# **Instructions for Displaying the Computer Anatomical Man**

The description of this input file can be found in:

NASA CR-134043

http://ntrs.nasa.gov/archive/nasa/casi.ntrs.nasa.gov/19730023290 1973023290.pdf

#### Modify the CAM file as follows:

- 1. Remove the message statement at the top.
- 2. Remove the void statement.
- 3. Remove the vol statement
- 4. Remove the tally statement
- 5. Include the surfaces, cells and materials in the input file (do not use the read statements).

To make the 3D ray trace with a cookie cutter:

### Increase the dimensions of the enclosing surfaces:

1112 s 0 0 89 549 1113 s 0 0 89 550

#### Add cookie cutter surfaces:

2000 px 0.001 2001 py -3.001 2002 pz -20 2003 pz 200 2004 cz 100

#### Add cookie cutter cell:

10000 0 2000 -2004 2001 -2003 2002

### In the left plot window set the following:

Plot origin: 0 0 80 Plot extents: 95 95

Plot Basis: -.7071 .7071 0 -.7071 -.7071 0

#### In the 3D Ray Tracing window set the following:

Cell numbers to plot: 1-576 697-873 884-889 899-1094 1110-1361 1387-1412 1425-1451 1464-1674 1725-1754 1779-1866 1875-1932 1949-2004 2013-2068 2094-2252 2278-2436 2444-2458

#### **Select "Show cookie cutters" (bottom middle option)**

#### **Set Resolution to 1000**

#### **Select Normal 3D Plot:**

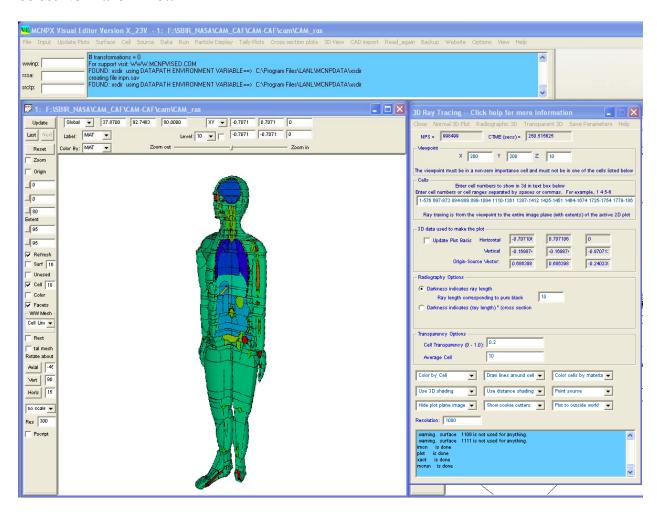

To create the Radiographic 3D plot:

# Select "Darkness indicates (ray length)\*(cross section).

# **Set "Energy of the Source to":**

.06 (Incident energy of the X-ray is 0.06 Mev)

You can change this to get different plots for different incident energies.

### Set "Ray length corresponding to pure black" to:

35

This value is calculated after each plot, update this to the value provided by MCNP.

# **Select Radiographic 3D Plot:**

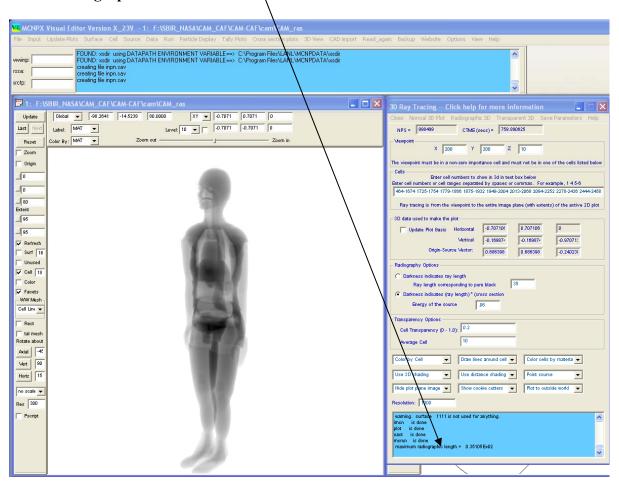

# Set the Cell Transparency to:

0.065

Adjust this number so the maximum non-transparency is about 1.0

### Set the Average Cell to:

1.64

This value is calculated after each plot, update this to the value provided by MCNP.

# **Select Transparent 3D Plot:**

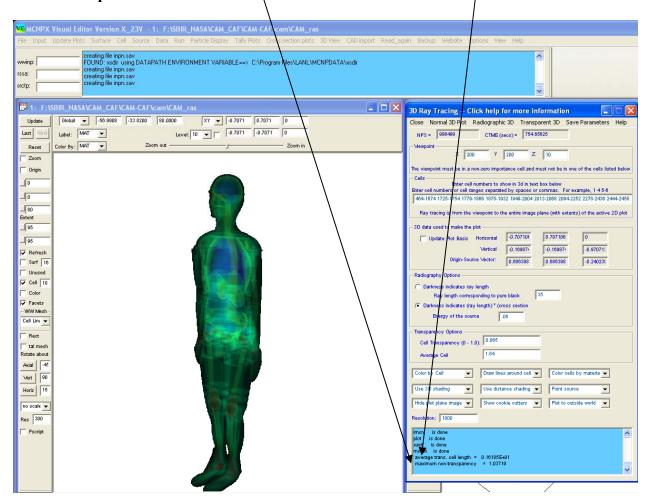